**レッスン1: 部品**

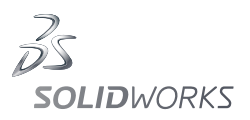

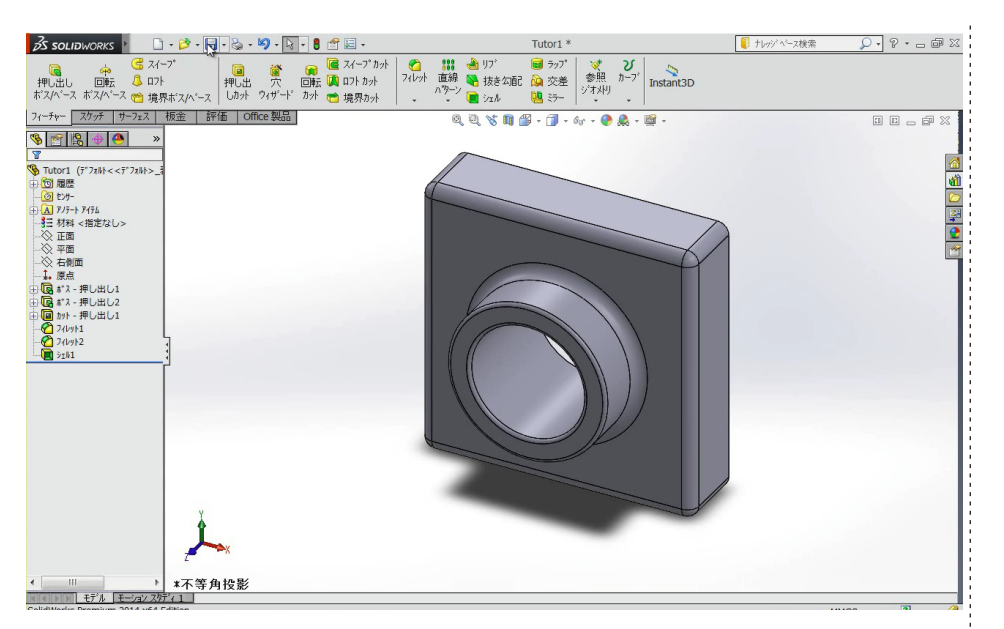

本チュートリアルでは、2 次元のスケッチ機能を使用して、3 次元に立体化し ていく基本的な方法を学びます。

SOLIDWORKS は、『スケッチ』を使って輪郭を描き、『押出し』コマンドを使っ て立体化する手順が基本です。最初にスケッチを描くときは、2 次元 CAD の 設計時と同様に、シンプルな輪郭の作成をおすすめします。

このレッスンでは機能を学ぶために、あえて『作成した立体形状の上にスケッ チを描く』方式で作成を進めます。スケッチを描く場所は、基本的に平坦な 場所であれば、どこでも描くことできます。しかし、どこでも描くことができる からこそ、早い段階で自社のモデリング手順を決めることが、とても重要です。

ルール決めに迷う場合はまず、スケッチを他の形状の上に描かずに、すべて 『基準面』から作成してみることも、試す価値があります。

このレッスンの後半では、角 R をつける『フィレット』と、肉抜きをする『シェ ル化』を学びます。

本レッスンのモデリング方法をマスターするだけで、かなりの形状を作ること ができます。会社によっては流用性を重視して、高度なモデリング機能を使 わずに、これらのような基本機能だけで運用することもあります。基礎を大切 にしつつ、どの面からスケッチを描き始めたかを意識しながら、モデリングを 進めていきましょう。

## ポイント

1 特に、スケッチ(輪郭)を作成する基 準面は、なぜそこを基準面にするのか を意識しながら作成していきましょう、。

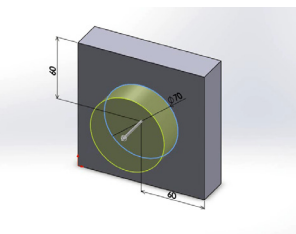

## **豆知識**

単純に操作学習だけに集中してしまう と、いざ設計をするときに目的が入れ 替わってしまうことがあります。例えば、 『学習した機能を使うことを意識して しまい、設計変更しにくい手順で作成 してしまう』、『考えながら学習をして いないために、いざ自分が設計すると きに何から手を付けたらよいかわから ない』などと言ったケースです。

今日も使われ続ける 3 次元 CAD の多 くは、SOLIDWROKS のように 2 次元 のスケッチから3次元化する手法がよ く用いられます。

これは従来の 2 次元設計の手法を踏 襲しながら、3 次元設計にステップアッ プしやすいからかもしれません。

SOLIDWORKS は使いやすいので操作 学習もついつい楽しくなってしまいま すが、本来の目的である『設計に使う こと』を常に意識しながら、操作学習 を進めてみましょう。

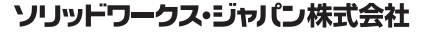

-<br>SolidWorksは (米) DS SolidWorks 社の登録商標です。また、それ以外に 記載されている会社名及び商品名も各社の商標または登録商標です。こ 。<br>これにいって、これに出会ったは、1951年 - 2014年 - 2015年 - 2016年 - 2016年 - 2016年 - 2017年 - 2017年 - 2018年 - 2019年 - 2019年 - 2019年

www.solidworks.co.jp